## Accéder au serveur <bob> du département de physique uniquement.

Pour accéder à vos fichiers sur « bob » (serveur de physique pour le bunker), vous devez installer le logiciel client de CISCO :

https://www.usherbrooke.ca/services‐informatiques/repertoire/reseaux/rpv/

Une fois installé :

Pour accéder à « bob » à partir de chez vous, démarrer le client Cisco :

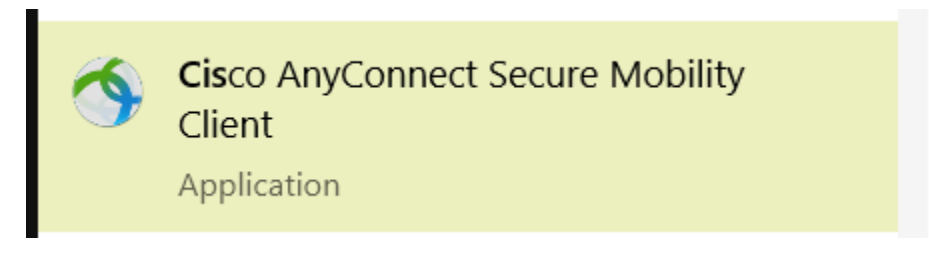

Vous devez taper le nom du domaine auquel vous souhaitez vous connecter : **rpv.usherbrooke.ca**

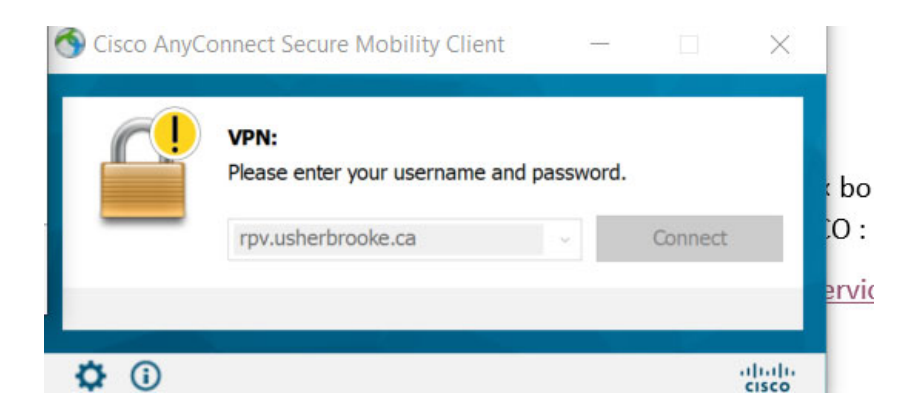

Entrez ensuite votre CIP et votre mot de passe.

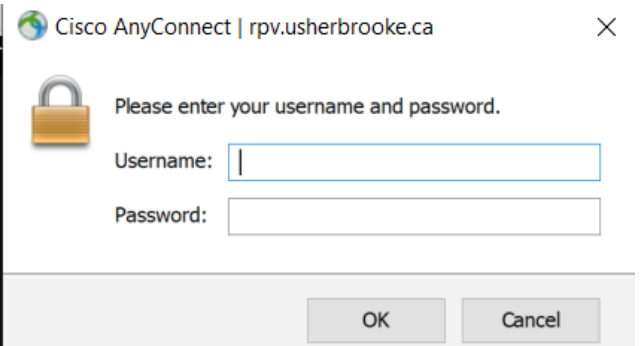

Acceptez les règles d'utilisation.

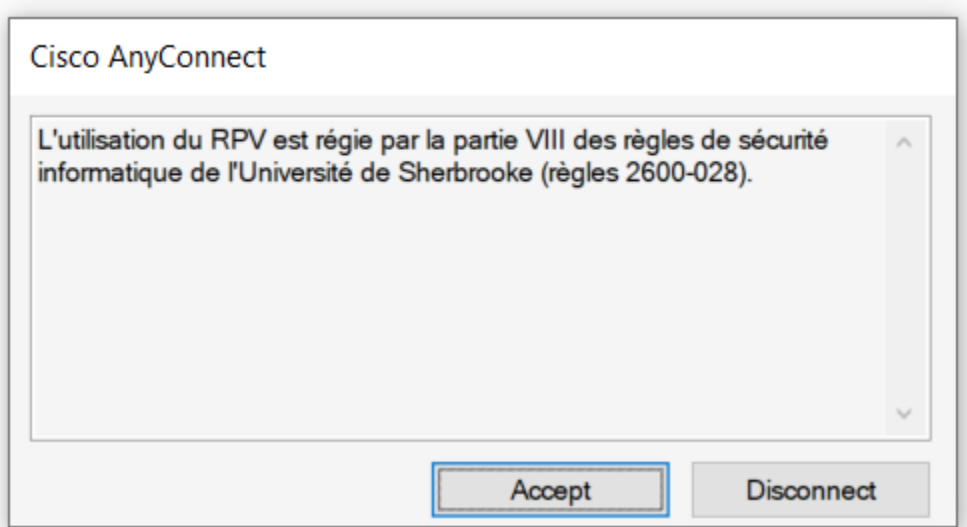

Vous pouvez maintenant utiliser les fichiers des serveurs de l'Université si vous êtes à l'extérieur de l'Université.

Fichiers sur Bob :

À partir de l'explorateur de fichier, tapez l'adresse suivante

\\bob.physique.usherbrooke.ca

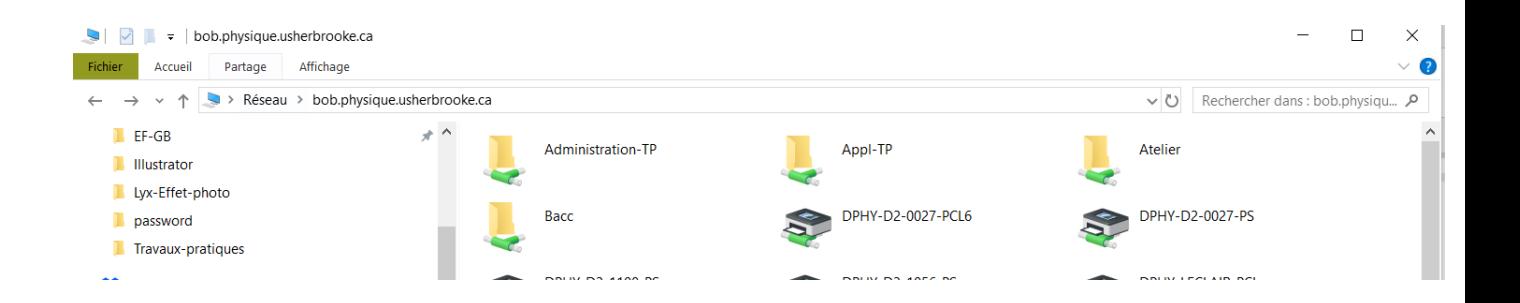

Les fichiers des étudiants sont dans le dossier : Bacc

Note importante :

Si on vous demande de vous identifier avec votre CIP, il faut taper :

usherbrooke.ca\CIP (CIP est votre CIP)

Lorsque vous avez terminer d'utiliser un serveur, déconnecter le client CISCO.

Dans la figure précédente, il y a un dossier nommé « Appl‐TP » qui lui contient un dossier « View2018 ». Dans ce dossier il y a un programme Labview qui s'appelle View2018.exe qui fonctionne sous Windows. Pour utiliser le programme, il faut que le « runtime engine » de Labview 2018 soit installé sur votre ordinateur. Vous trouvez sur le site de National Instruments (Ni.com) les runtime engines :

https://www.ni.com/fr-ca/support/downloads/software-products/download.labviewruntime.html#353197